\*1 In MFC Software Suite sono inclusi il driver per la stampante, il driver per lo scanner e un programma di installazione remota. Windows® XP limita la risoluzione di scansione ad un massimo di 600 dpi e le dimensioni della carta a 215,9 mm x 297 mm.

1. Selezionare la propria lingua. Viene visualizzato il menu principale del MFC Software Suite brother. **brother. brother.** CD-ROM. Se viene visualizzata la schermata Menu Principale Menu Principale Installa software del nome del modello, cliccare sul Installa software Installa software nome del proprio modello. Viene visualizzato il menu principale **Brother Solutions Center** del CD-ROM. Se il CD-ROM non si avvia automaticamente, avviare  $b$  Indietro  $b$  in  $b$  Indietro l'applicazione di installazione  $\sqrt{2}$  Esci  $\sqrt{\mathbf{X}}$  Esci 闪Es cliccando su Start, Esegui e digitando x:\setup.exe (dove x:\ sta per la 2. Cliccare su **Installa software**. 3. Cliccare su **MFC Software Suite** in 4. Cliccare su **Installa**.lettera dell'unità CD-ROM sul proprio **Applicazione Principale**, quindi su computer). **Installa**. \*1

 $\overline{\mathbf{x}}$ 

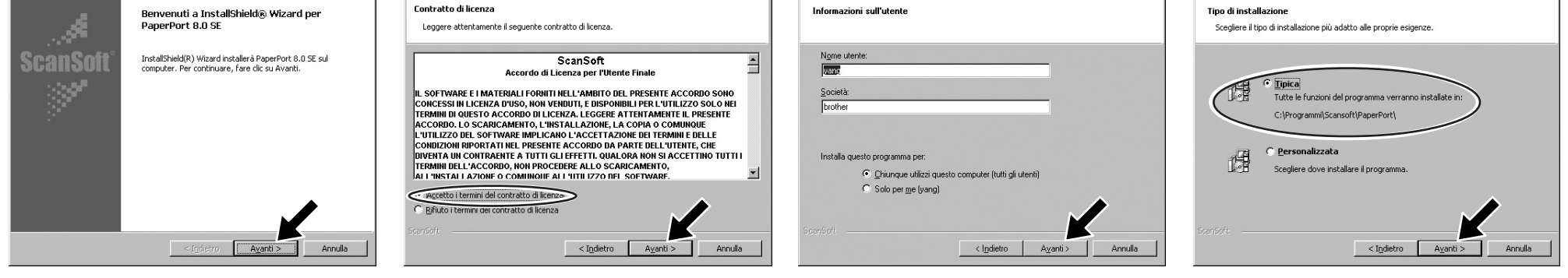

5. Quando viene visualizzata la finestra di installazione di PaperPort® 8.0 SE, cliccare su **Avanti**.

one di PaperPort 8.0 SE

- 6. Dopo aver letto e accettato l'Accordo di licenza, inserire le informazioni utente e cliccare su **Avanti**.
- **7.** Selezionare Tipica e cliccare su **Avanti**.

**Utilizzare solo un cavo di interfaccia parallelo schermato e conforme allo standard IEEE 1284 e/o un cavo USB di lunghezza non superiore a 1,8 metri.** Œ

## Funzionamento combinato PC e apparecchio

### **Prima di iniziare**

• Se necessario, acquistare il cavo di interfaccia idoneo all'utilizzo previsto con questo apparecchio (parallelo o USB).

• Alcune illustrazioni sono basate sull'MFC-9070.

Passo 2. Scollegare l'apparecchio MFC dalla presa di alimentazione c.a. e scollegare il cavo di interfaccia se precedentemente collegato.

### Passo 3. Accendere il computer.

**Prima di poter utilizzare l'apparecchio come stampante e scanner con le proprie applicazioni, occorre impostare l'hardware e installare il driver. Sul CD-ROM sono inclusi un driver testato con logo Windows® (WHQL) e un driver originale Brother. Il driver testato con logo Windows® viene installato automaticamente quando si esegue la procedura di installazione riportata di seguito. Il driver originale Brother fornisce alcune funzioni non disponibili con il driver Windows®. Tali funzioni variano in base al modello. Per informazioni dettagliate su di esse, visitare il sito http://solutions.brother.com. Prima di eseguire la procedura di installazione per il driver originale Brother, è necessario eseguire i passi da 1 a 7.**

### Installazione dei driver Brother per Windows® XP

### Passo 1. Chiudere tutte le applicazioni e SPEGNERE il computer.

**Nota: se la finestra "Installazione guidata nuovo hardware" viene visualizzata prima dell'installazione del software, cliccare su Annulla per uscire dall'installazione guidata ed avviare il programma di installazione dal CD-ROM.**

### Passo 4. Inserire il CD-ROM con l'etichetta "For Windows<sup>®</sup> XP" nella relativa unità.

# Per utenti Windows® XP

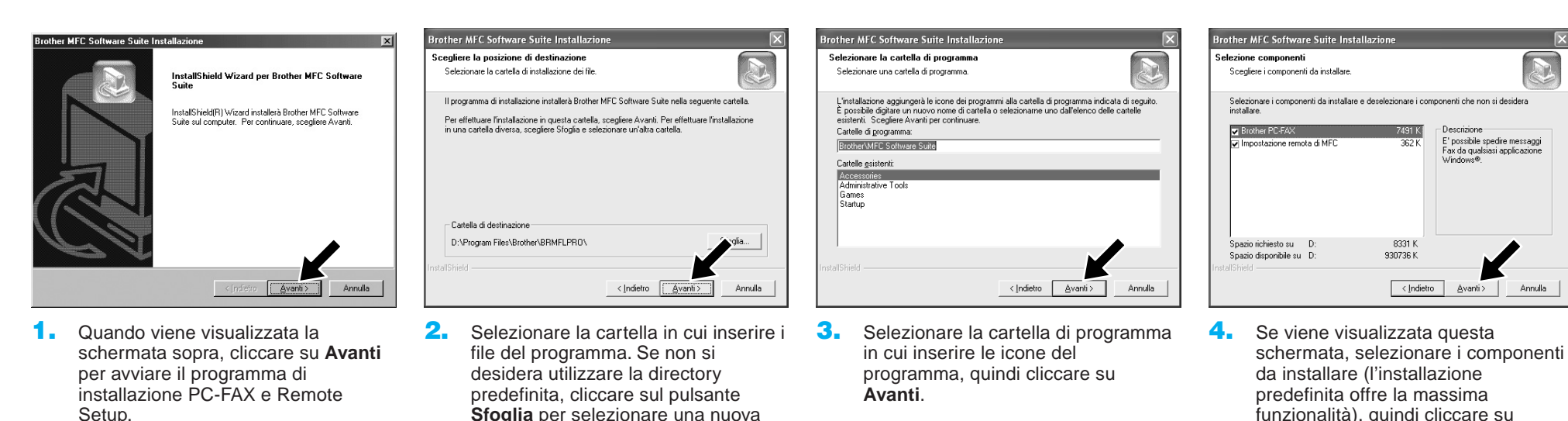

#### cartella e cliccare su **Avanti** per continuare.

#### funzionalità), quindi cliccare su **Avanti**.

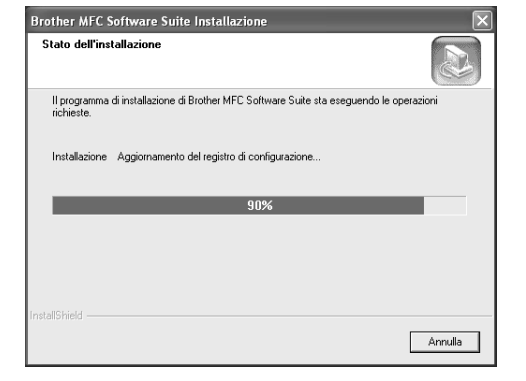

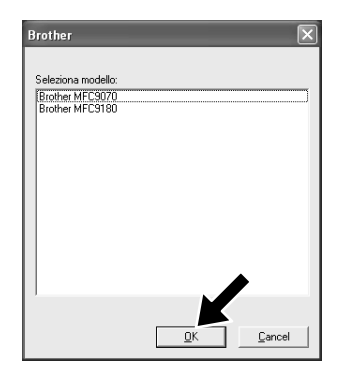

- 5. A questo punto inizia il processo di installazione.
- **6.** Se viene visualizzata questa schermata, selezionare il modello dell'apparecchio che si desidera utilizzare per inviare PC-Fax, quindi cliccare su **OK**.

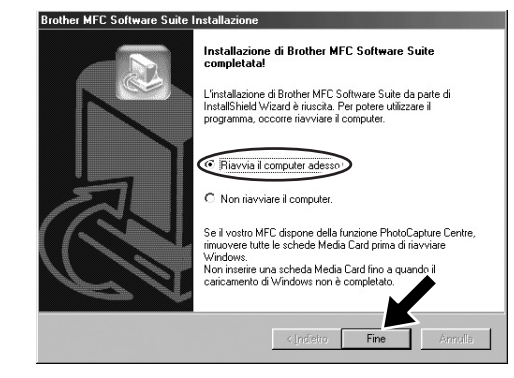

Passo 6. Accendere l'apparecchio collegando il cavo di alimentazione e, se necessario, premere il pulsante di accensione dell'apparecchio. L'installazione dei driver Brother inizia automaticamente.

Passo 7. Seguire le istruzioni sullo schermo.

7. Selezionare "Sì" per riavviare il computer, quindi cliccare su **Fine**.

mediante il cavo parallelo o USB.

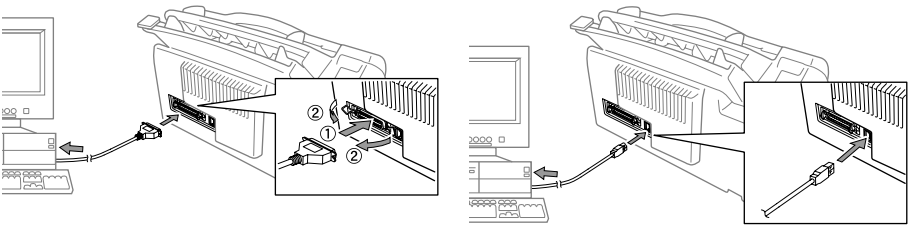

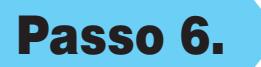

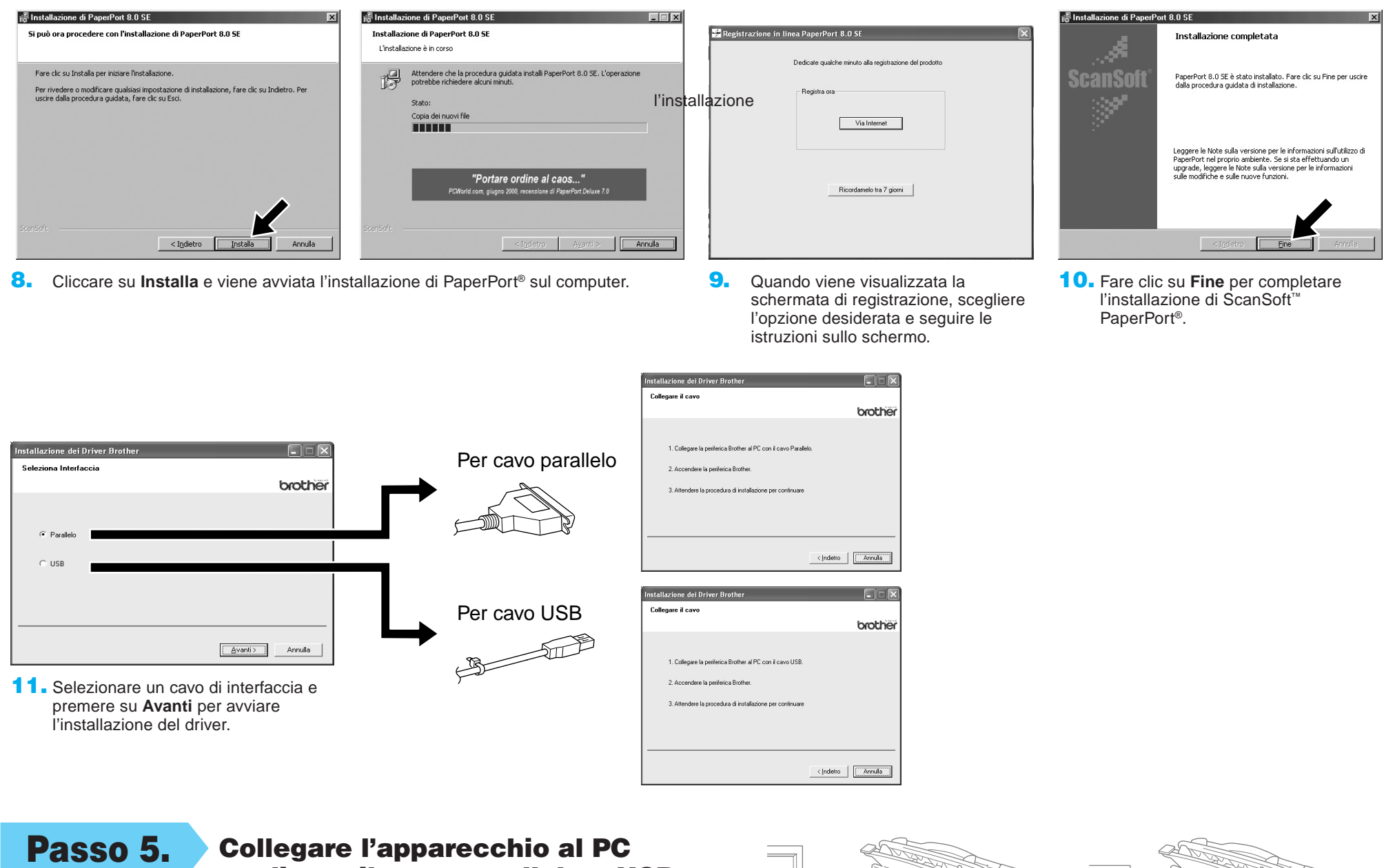

**Nota: nel caso di un modello DCP, l'installazione è completata.**

10. Il modello che si sta installando viene visualizzato nella finestra.

> Selezionare **Sì** o **No** se si desidera che questo driver rappresenti la

<lndietro Avanti>

 $\bigotimes$ 

Annulla

11. Se viene visualizzata la schermata sopra, selezionare "**Non condividere questa stampante**" e cliccare su **Avanti**.

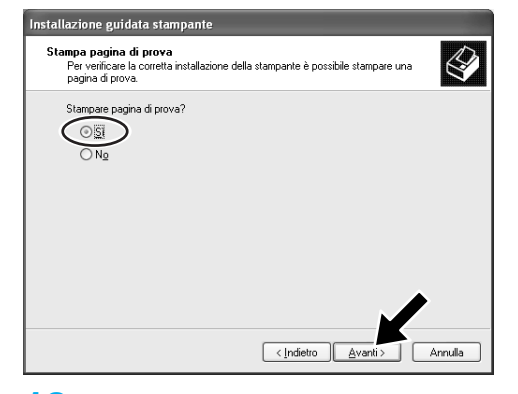

stampante predefinita.

12. Selezionare "**Sì**" e **Avanti** per stampare una pagina di prova.

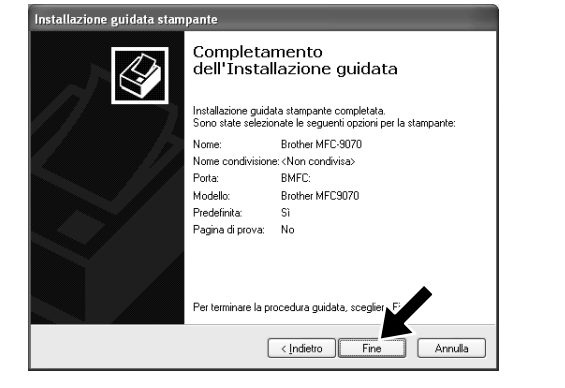

- 13. Quando viene visualizzata la schermata sopra, cliccare su **Fine**.
- Il software che si sta installando per l'hardware  $\overline{v}$ Printer non ha superato il testing del programma Windows Logo ch<br>consente di verificarne la compatibilità con Windows XP. (<br><u>Informazioni sul testing.</u>) L'installazione del softw del sistema o renderlo ir<br>glia di arrestare l'installa<br>nitore dell'hardware per<br>re che abbia superato il  $C$ ontinua Arresta installazione

14. Se viene visualizzata la schermata di prova con logo Windows cliccare su **Continua**. L'installazione del driver originale Brother è stata completata.

**Nota: nella selezione Stampanti e fax sono elencati due driver di stampanti Brother. Il driver che non contiene un trattino nel nome del modello (Es. Brother MFC9070) è il driver originale Brother.**

### Installazione dei driver originali Brother per Windows® XP

### **Prima di iniziare**

**5.** Sul CD-ROM individuare la cartella della propria lingua e selezionarla, quindi cliccare su **Apri**. Selezionare la cartella "**WXP**" e cliccare su **Apri**. Selezionare la cartella "**Addprt**" e cliccare su **Apri**.

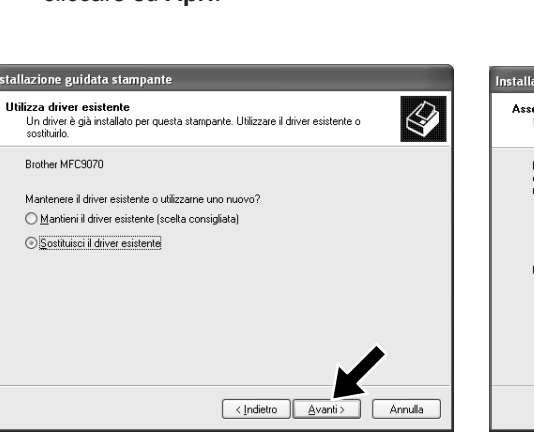

- Prima di installare il driver originale Brother, eseguire i passi da 1 a 7 della procedura riportata in "Funzionamento combinato PC e apparecchio".
- Controllare che PC e apparecchio siano collegati con un cavo di interfaccia e che siano entrambi ACCESI.

### Passo 8. Cliccare su "Start" e selezionare "Stampanti e fax"

### Passo 9. Cliccare su "Aggiungi stampante" per avviare l'installazione della stampante.

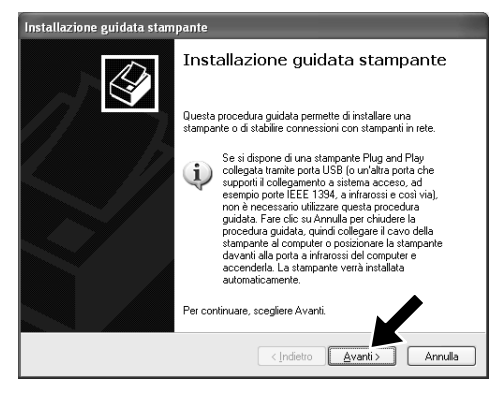

6. Cliccare su Apri. **7. Controllare che nella finestra sia** visualizzato "X:\**xxx\WXP\Addprt**", quindi cliccare su **OK** (X:\ rappresenta la lettera dell'unità CD-ROM).

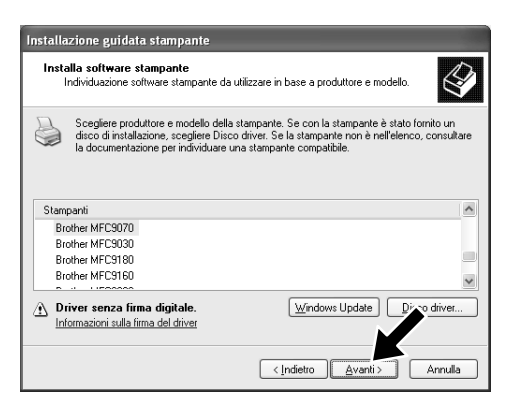

8. Selezionare il modello da installare dall'elenco degli apparecchi, quindi cliccare su **Avanti**.

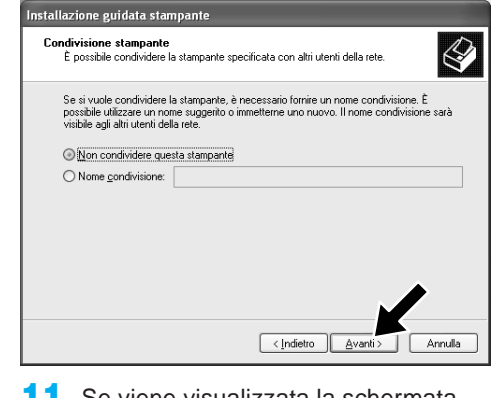

**9.** Se viene visualizzata la schermata sopra, selezionare "**Sostituisci il driver esistente** " e cliccare su **Avanti**.

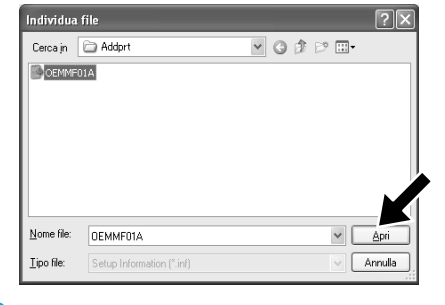

zione guidata stampante

Nome stampant Brother MFC-9070

 $\odot$   $\underline{\mathsf{Si}}$  $O$  N

**one nome stampante**<br>isario assegnare un nome alla stampante

lmmettere un nome per la stampante. Poichè alcuni programmi non supportano<br>combinazioni di nomi di server e stampanti con più di 31 caratteri, è consigliabil<br>marthanore il nome il più certe poesibile

stampante come stampante predefinita

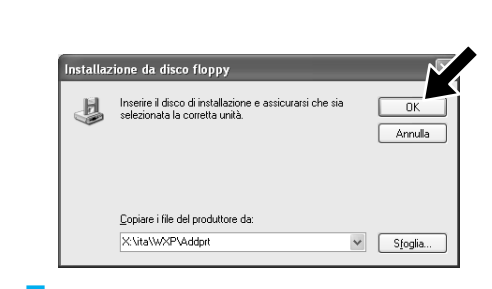

1. Quando viene visualizzata la schermata sopra, cliccare su **Avanti**.

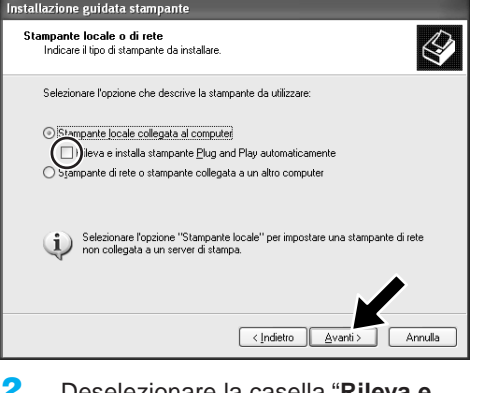

2. Deselezionare la casella "**Rileva e installa stampante Plug and Play automaticamente**", quindi cliccare su **Avanti**.

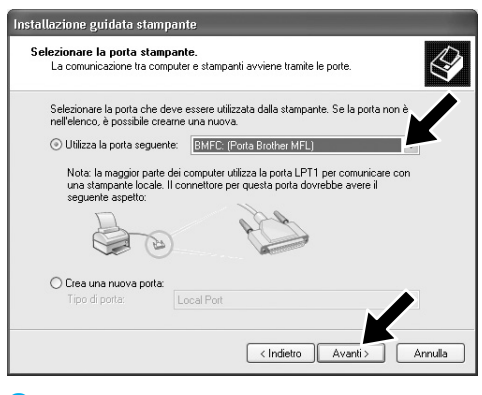

3. Selezionare "**BMFC (Porta Brother MFL)**" dalla finestra a tendina per la selezione della porta della stampante, quindi cliccare su **Avanti**.

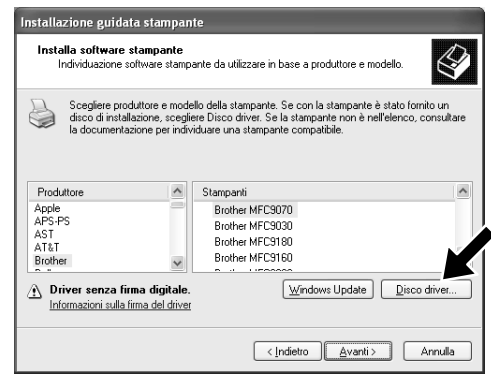

4. Cliccare su **Disco driver**.

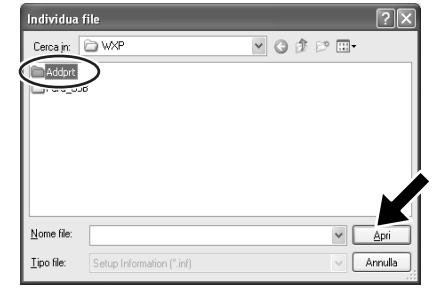

- 1. Per attivare la ricezione dei fax, cliccare su **Installa fax** nel menu **Operazioni stampante**.
- É Configurazione componenti in corso<br>Modifica della configurazione in corso. Configurazione dei componenti in corso. L'operazione potrebbe richiedere<br>alcuni minuti, a seconda dei componenti selezionati. Stato: Completamento configurazione di Fax Services in corso  $\begin{tabular}{|c|c|c|c|} \hline & & & & & & & \\\hline \hline & & & & & & \\\hline \end{tabular}$
- 2. I servizi FAX verranno installati sul PC.

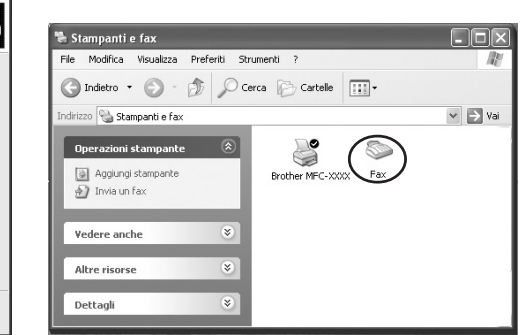

3. Nella cartella **Stampanti e fax** viene inserita un'icona **Fax**. Se tale icona non appare, cliccare su **Installa stampante fax locale** nel menu **Operazioni stampante**.

#### 4. Selezionare **Start**, **Tutti programmi**, **Accessori**, **Comunicazioni**, **Fax**, **Console servizio fax**.

**Nota:** se non è stato configurato il collegamento fax, viene visualizzata la schermata per le informazioni locali. Inserire le informazioni richieste, controllando di specificare, se necessario, il numero di accesso alla linea esterna, quindi cliccare su **OK**.

**10.** Selezionare se stampare i fax ricevuti o salvarli in una cartella, quindi cliccare su **Avanti**.

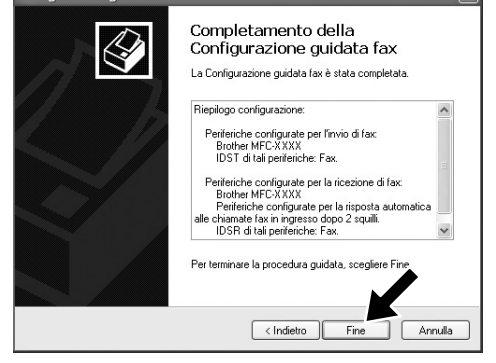

Selezionare il pulsante di scelta **My location**, quindi cliccare su **OK**.

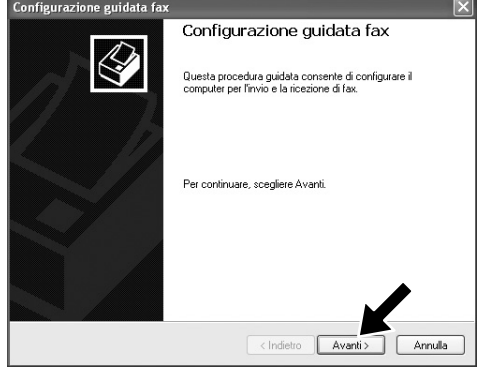

6. Inserire le informazioni del mittente, quindi cliccare su **Avanti**.

ne guidata fax

nfigu

Opzioni di routing

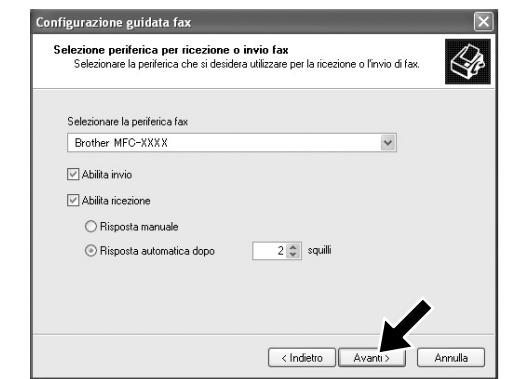

5. Viene avviata la **Configurazione guidata fax**. Cliccare su **Avanti**.

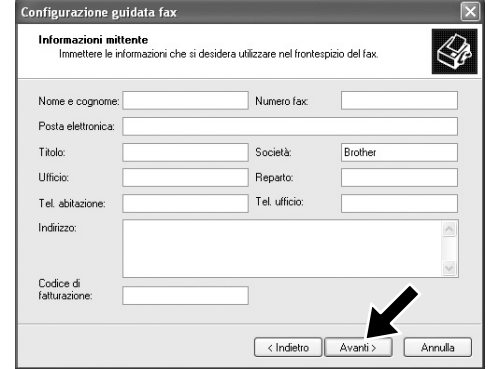

7. Nell'elenco a tendina **Selezionare la periferica fax**, selezionare **la periferica fax** utilizzato. Selezionare la casella di controllo **Abilita ricezione**. Specificare il numero di squilli da attendere prima che MFC risponda al fax. Cliccare su **Avanti**.

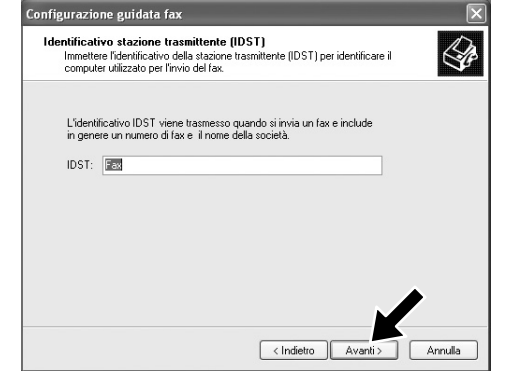

8. Inserire l'**Identificativo stazione trasmittente (IDST)**, quindi cliccare su **Avanti**.

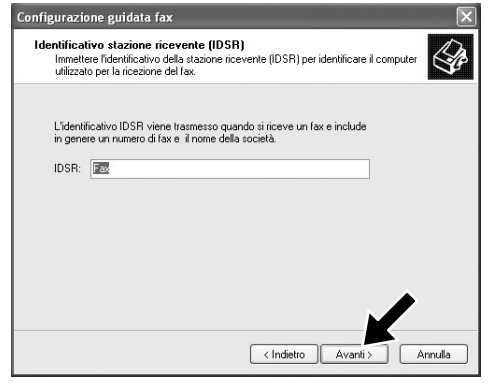

9. Inserire l'**Identificativo stazione ricevente (IDSR)**, quindi cliccare su **Avanti**.

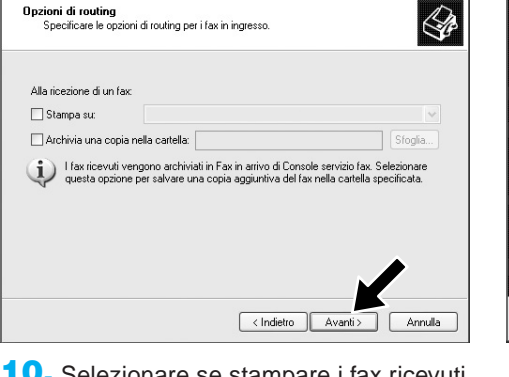

- 11. Fare clic su **Fine**. A questo punto l'installazione del PC-FAX è completa.
- **Nota: quando la ricezione PC-FAX è attiva, non è possibile eseguire l'utility Remote Setup. Per poterla utilizzare, deselezionare Abilita ricezione al punto 7 del Passo 10.**
	-

 $\boxed{\mathbf{X}}$ 

**Per informazioni sull'utilizzo dell'invio e della ricezione PC-FAX, consultare la guida in linea.**

### Installazione e utilizzo della ricezione PC-FAX (per i modelli MFC-9660 e MFC-9880)

Prima di poter ricevere i fax, è necessario installare il driver Windows XP corretto (driver Windows XP In-box o driver Brother Windows XP). Una volta installato il driver, consultare le informazioni seguenti per configurare il PC Windows XP per la ricezione dei fax.

### Passo 10. Impostazione del PC

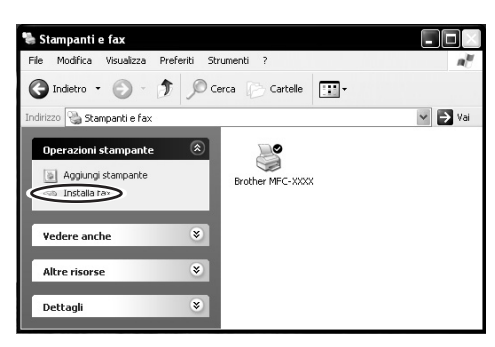

# Scansioni conformi agli standard WIA

Windows<sup>®</sup> XP utilizza gli standard WIA (Windows Image Acquisition, acquisizione immagini Windows) per la scansione delle immagini con MFC. È possibile eseguire la scansione direttamente nel visualizzatore PaperPort® in dotazione con MFC oppure in qualsiasi altra applicazione software che supporti la scansione WIA o TWAIN.

#### **Per i modelli MFC-9070 e MFC-9660**

Viene visualizzata la seguente finestra di dialogo di scansione:

**1. Alimentazione:**

È possibile selezionare ed eseguire la scansione dal piano dello scanner o dall'alimentatore.

**2. Tipo di immagine**

Selezionare il tipo di immagine di cui eseguire la scansione.

**3. Regola la qualità dell'immagine digitalizzata**

È possibile regolare la luminosità, il contrasto, la risoluzione e il tipo di immagine.

#### **4. Dimensioni pagina:**

Se l'alimentazione è impostata sull'alimentatore, è possibile selezionare le dimensioni della pagina che verrà acquisita.

**Installa software**

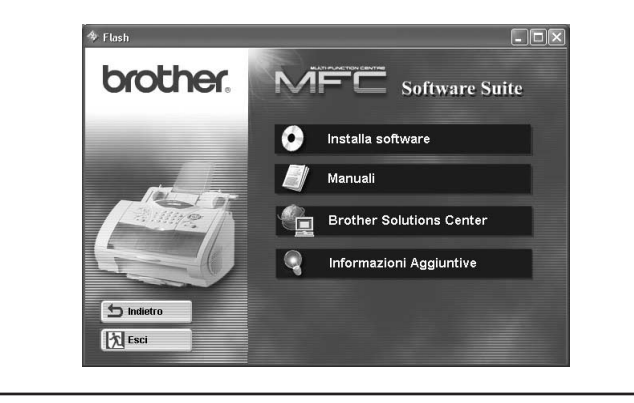

È possibile installare i driver per stampante e scanner e le varie utility.

#### **Manuali**

Per visualizzare il Manuale d'uso ed altra documentazione.

#### **Brother Solutions Center**

Mette a vostra disposizione tutti i contatti di cui avete bisogno tramite il nostro centro di soluzioni.

#### **Informazioni Aggiuntive**

Dimostrazione interattiva delle caratteristiche del driver della stampante.

#### **Contenuto del CD-ROM**

#### **Marchi**

Il logo Brother e MFC Software Suite sono marchi registrati di Brother Industries, Ltd. © Copyright 2002 Brother Industries, Ltd. Tutti i diritti riservati.

Windows e Microsoft sono marchi registrati di Microsoft negli Stati Uniti e in altri Paesi.

#### **Per i modelli MFC-580, MFC-590, MFC-9160, MFC-9180, MFC-9760 e MFC-9880**

Viene visualizzata la seguente finestra di dialogo di scansione:

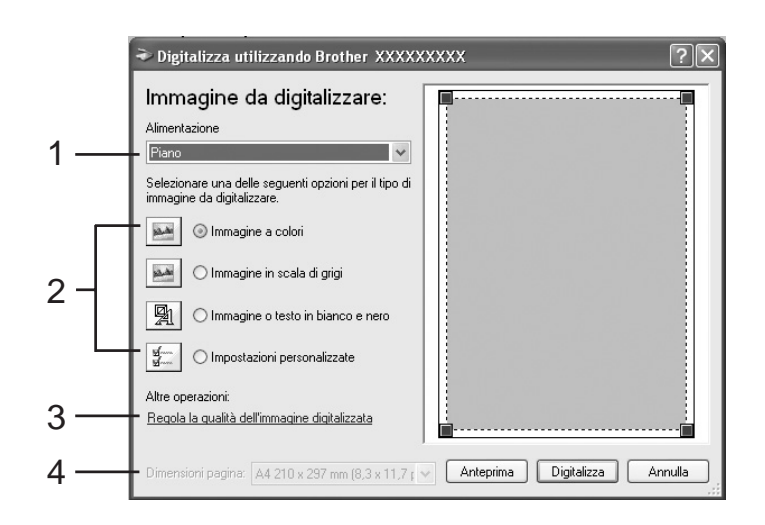

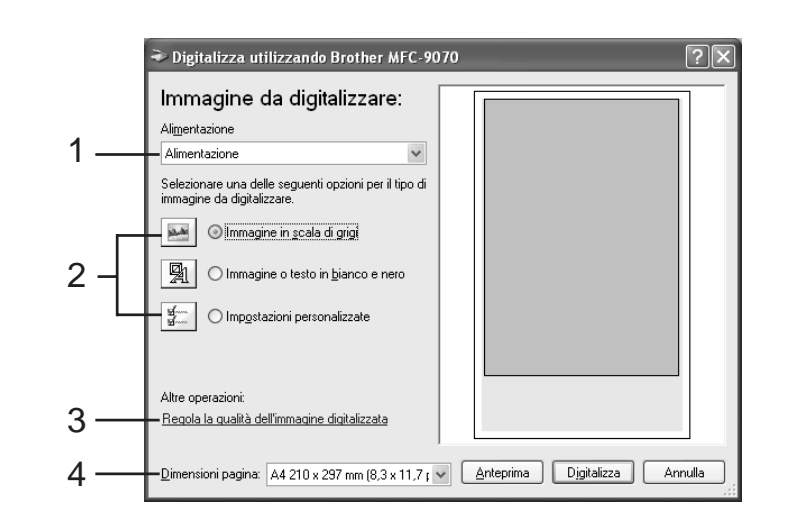